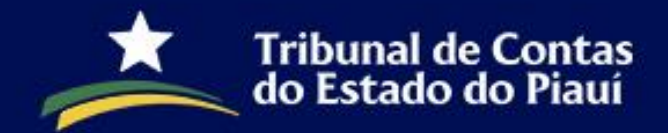

# **Cadastro do órgão no sistema Compras.gov - Estados e Municípios**

Messias Leal de Moura Lima Flávio Adriano Soares Lima

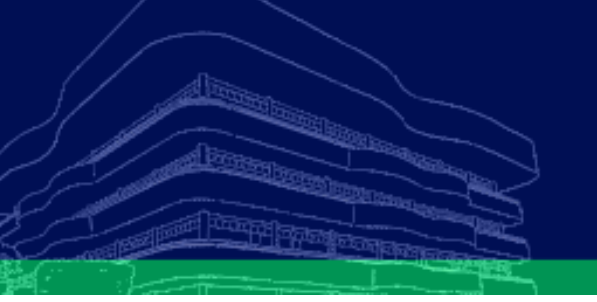

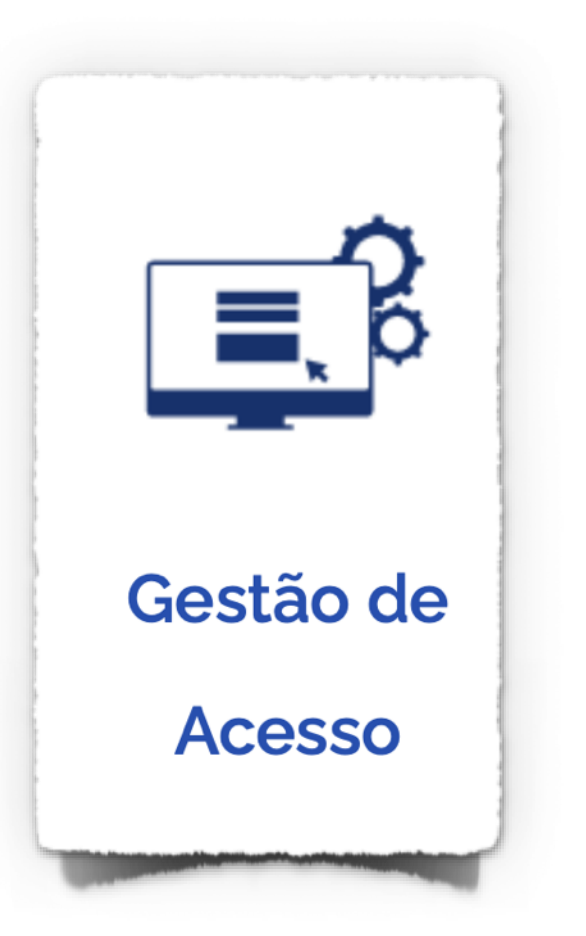

"No Compras.gov.br você poderá aderir a um conjunto de ferramentas, sistemas, processos e normas para colocar a sua organização nos trilhos da boa gestão."

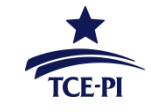

**Na imagem você encontrará o fluxo de como o seu cadastramento no módulo de acesso ao Compras.gov.br acontecerá. Clique em cada uma das caixas para pular para a seção correspondente ou veja o fluxo passo a passo.**

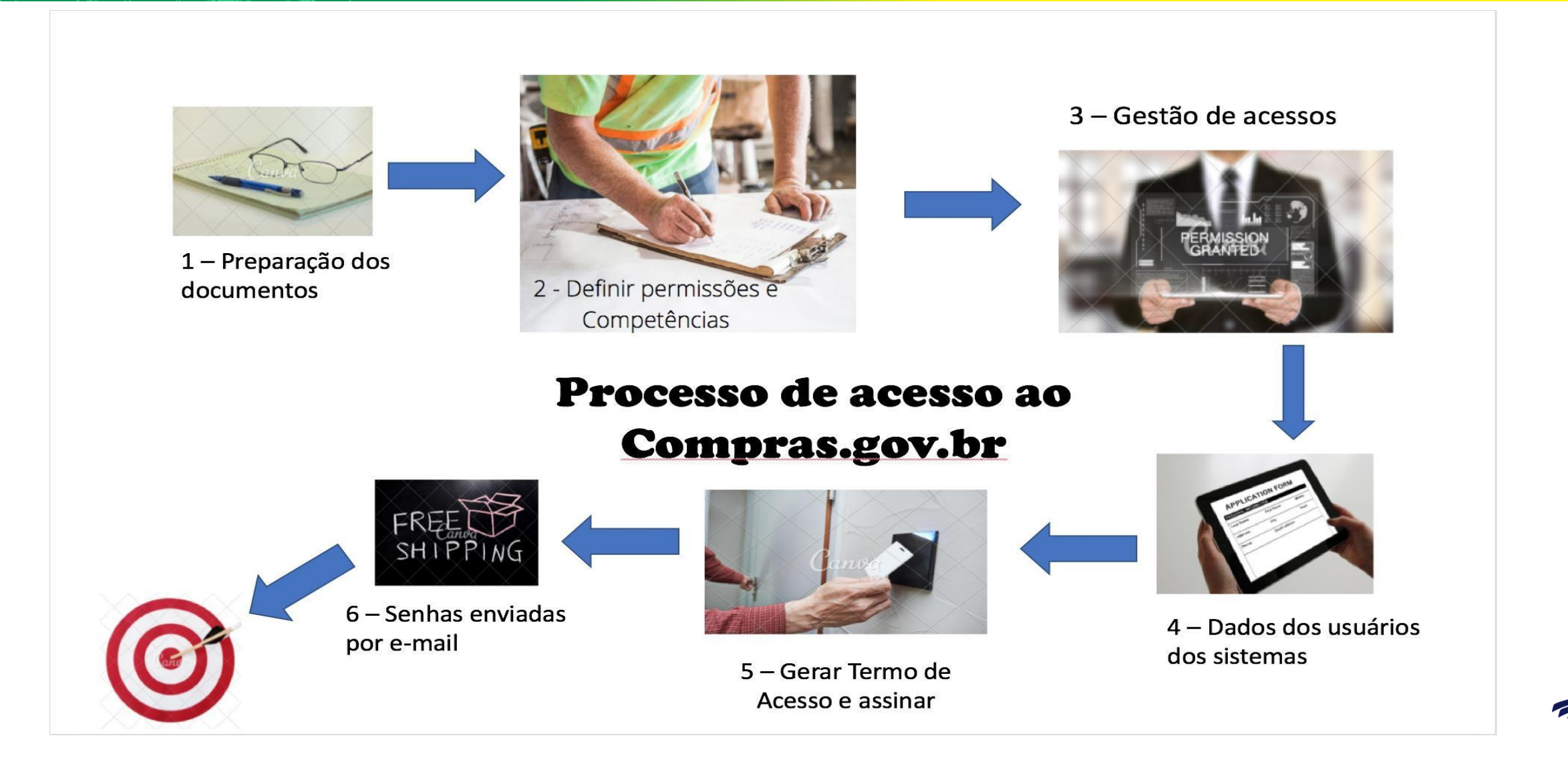

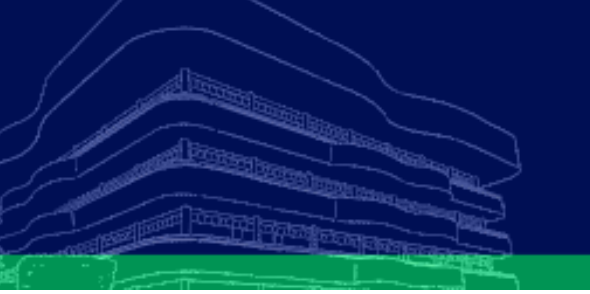

# Preparação dos documentos

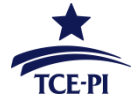

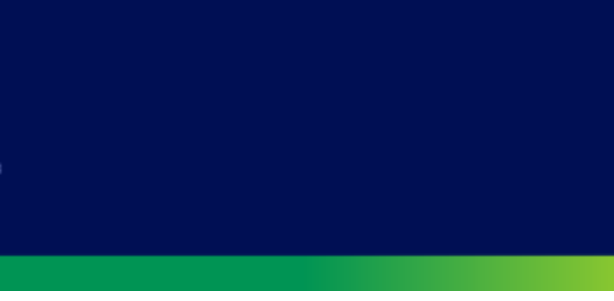

- **https://[www.gov.br/compras/pt-br](http://www.gov.br/compras/pt-br)**
- Este é o endereço oficial do Compras.gov.br.
- Ele é um site seguro e que trabalha com *Cookies* para melhorar a experiência de navegação. Clique no botão "Aceito" para melhorar a sua experiência.
- Quando o seu navegador apresentar algumas informações que o site não é seguro basta aceitar as excessões. Ele site está de acordo com o padrão ICP Brasil e a segurança é garantida pelo Serpro.
- Se você está acostumado com os endereços antigos, não tem problema, eles também funcionam.
	- Compras.gov.br comprasgovernamentais.gov.br

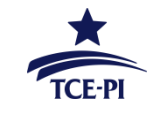

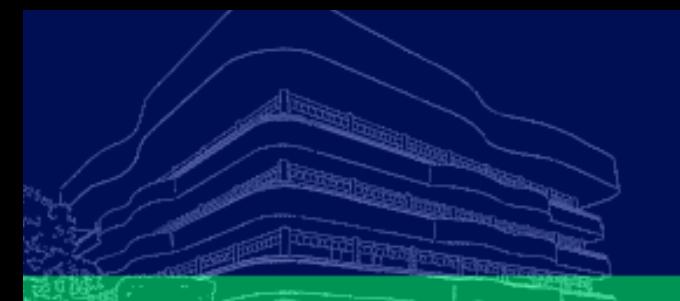

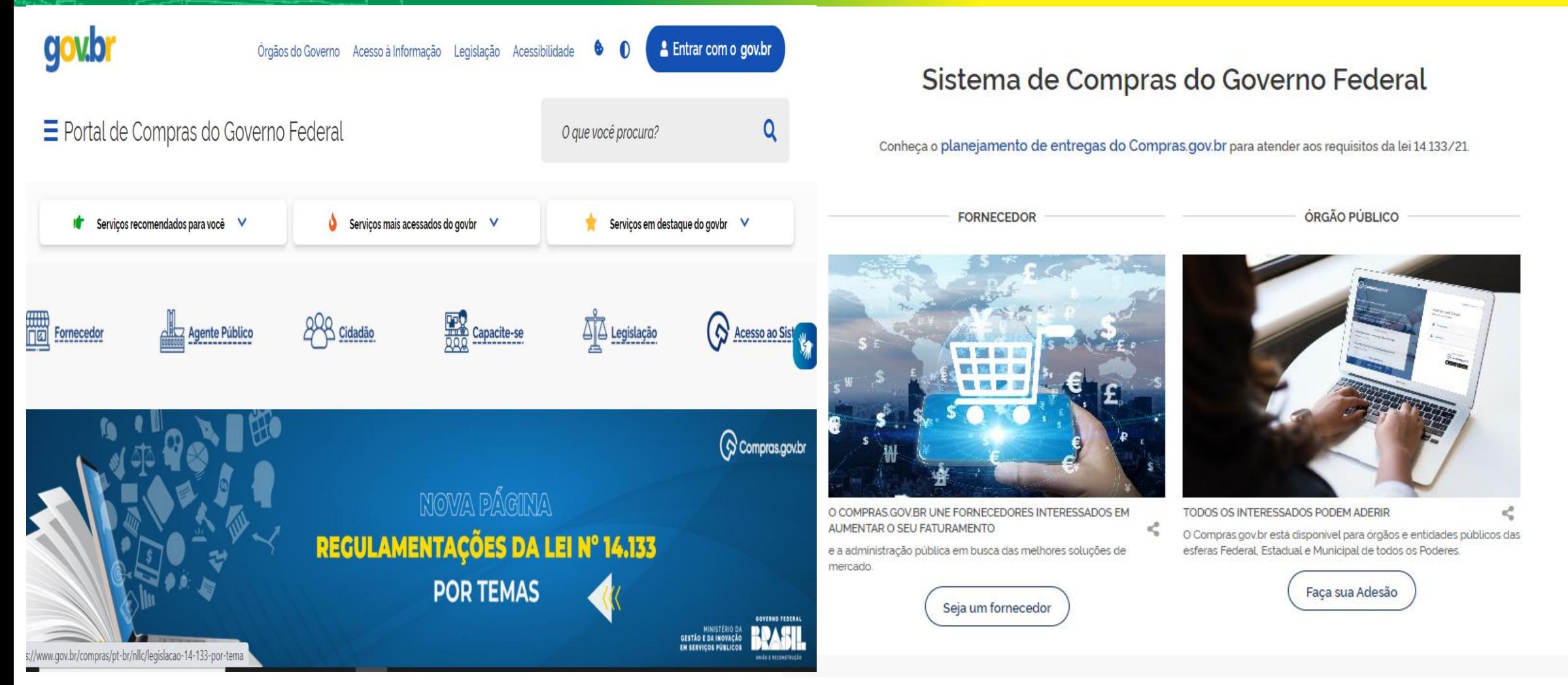

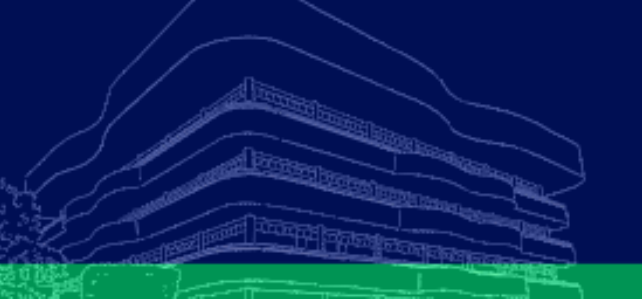

 $\equiv$  Portal de Compras do Governo Federal

O que você procura?

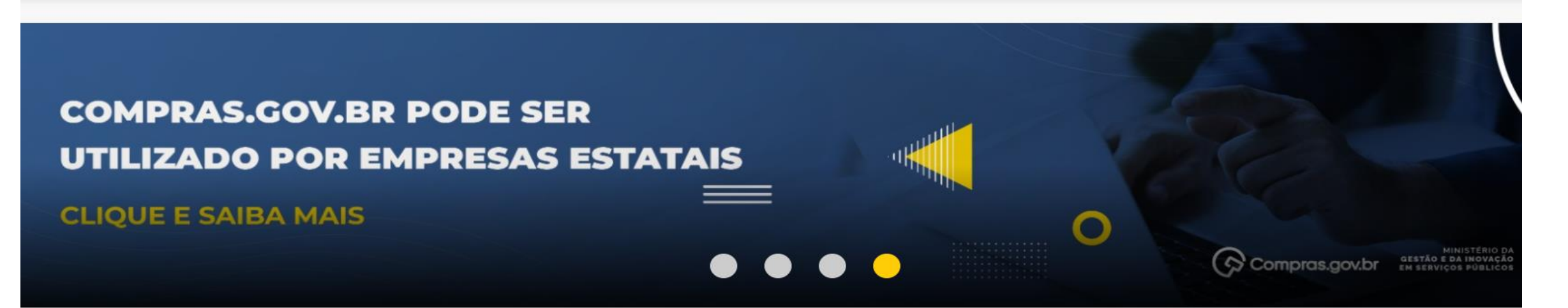

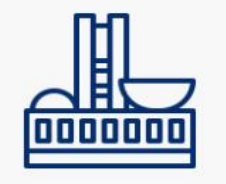

O compras.gov.br está disponível para adesão por qualquer órgão público das esferas Federal, **Estadual e Municipal.** 

Conheça o Compras

Faça sua adesão

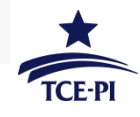

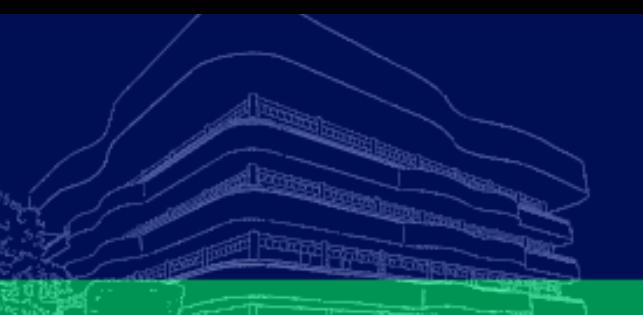

### **SGA - Introdução**

• O Sistema de Gestão de Acesso é um instrumento que possibilita a adesão, acesso e utilização do Sistema Integrado de Administração de Serviços Gerais -SIASG, pelos Órgãos e entidades da Administração Pública, não integrantes do Sistema de Serviços Gerais - SISG, no âmbito da União, Estados, Distrito Federal e Municípios, serviços sociais autônomos e entidades privadas sem fins lucrativos que atendam o disposto.

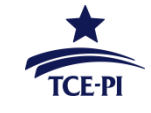

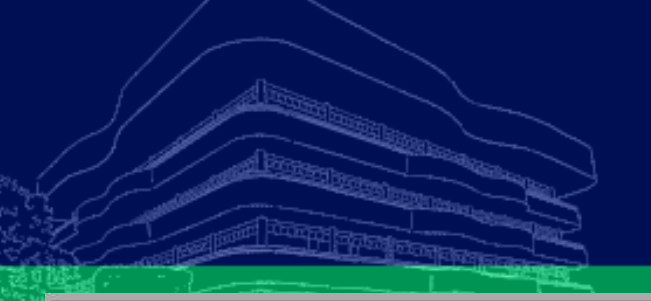

### Como solicitar acesso ao sistema?

Etapa 1

Solicitação de Acesso - Etapa 1

#### O que é o termo de acesso?

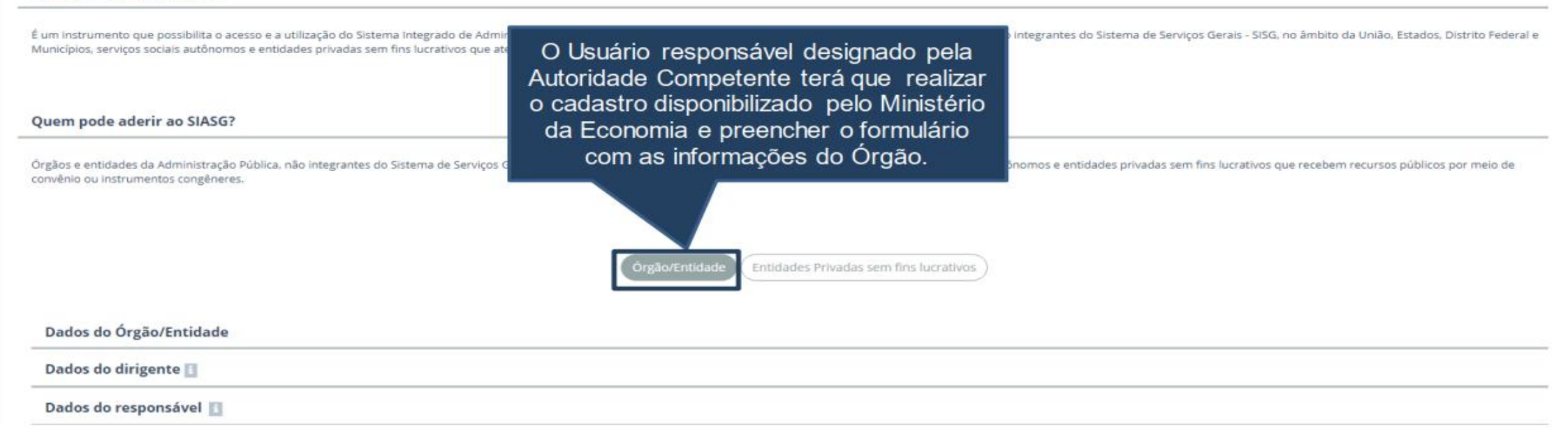

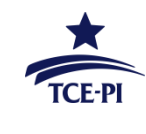

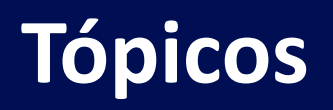

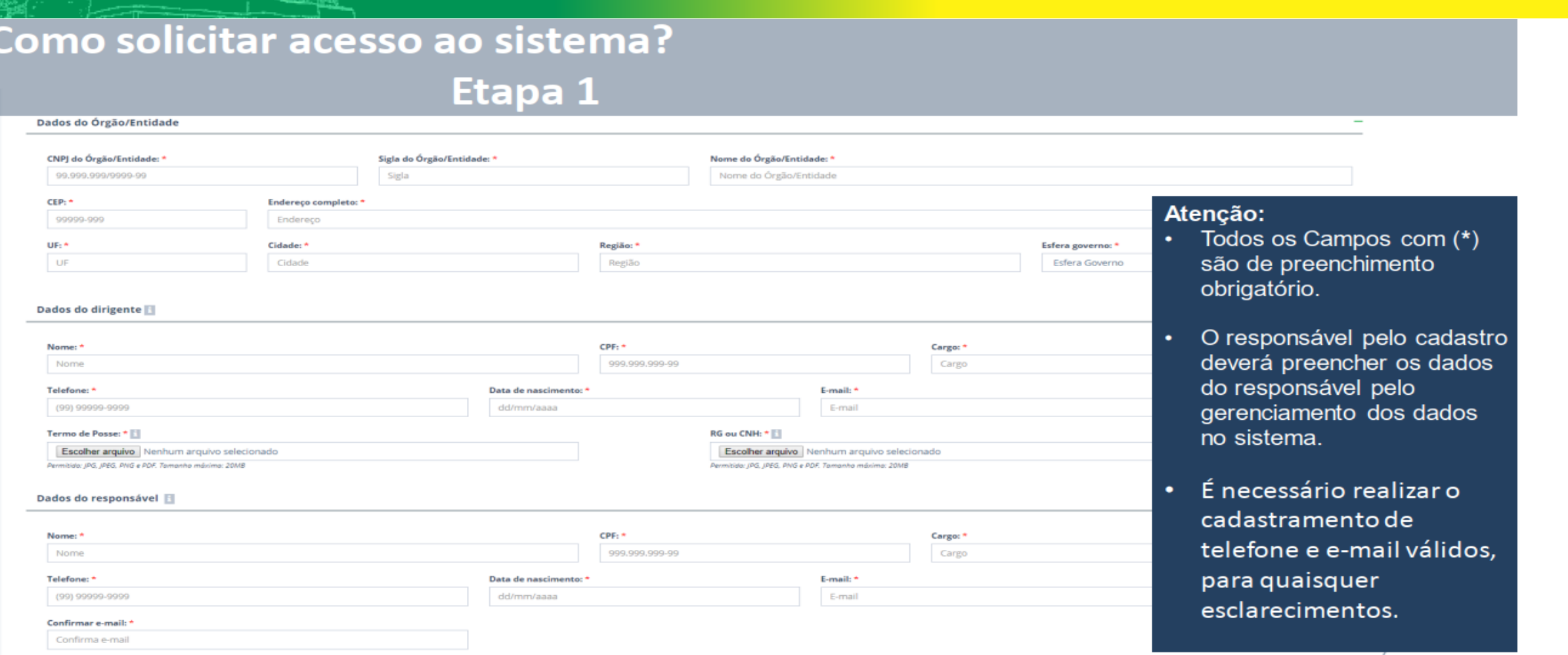

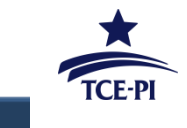

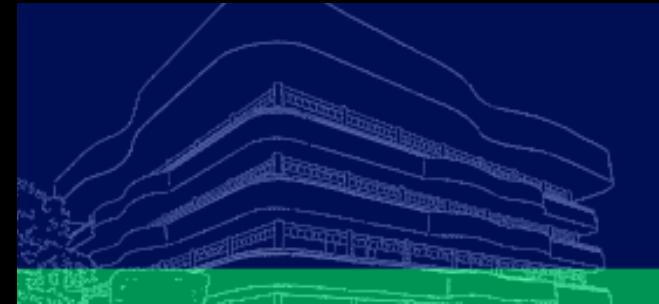

## Como solicitar acesso ao sistema?

### Etapa 1

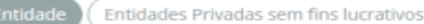

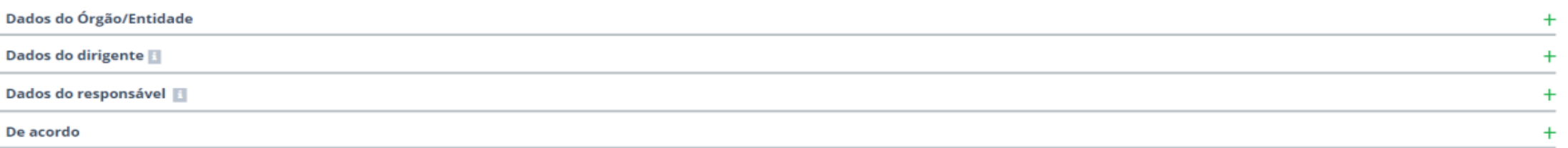

Declaro estar ciente e de acordo com as condições contidas nos normativos do Ministério da Economia, bem como atender plenamente os requisitos necessários para assinatura de Termo de Acesso com este Ministério, para utiliz Administração de Serviços Gerais - SIASG e seus subsistemas.

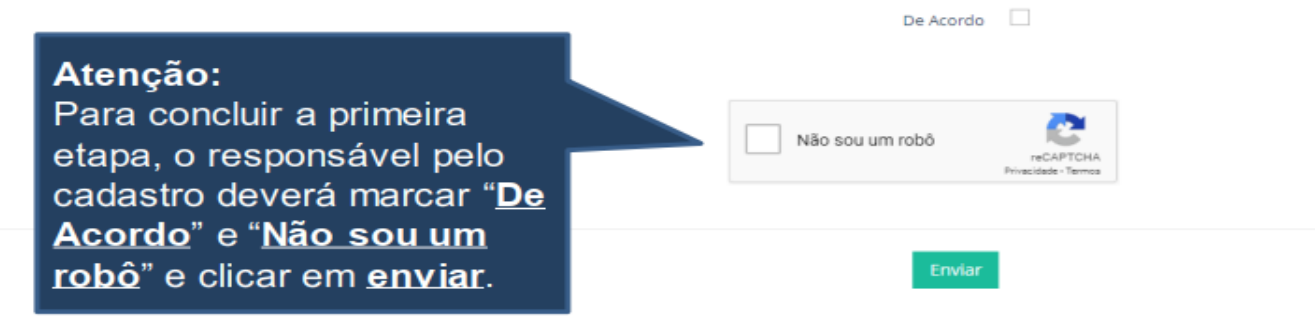

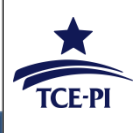

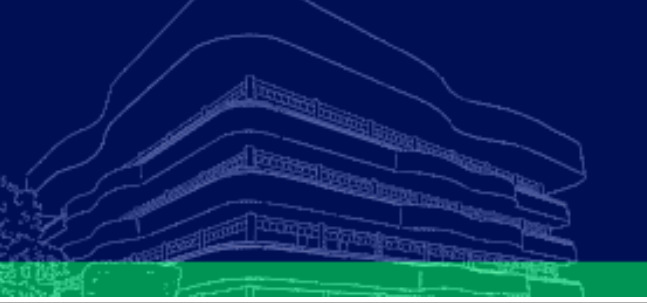

### Como gerar a senha de acesso?

**Etapa 2** 

PÁGINA INICIAL > FINALIZAR SOLICITAÇÃO

Inclusão de senha - Sistema de Gestão de Acesso ao SIASG - Etapa 2

CNPJ: 85.853.166/0001-03 Nome da Órgão/Entidade: Prefeitura Municipal - TESTE

Formulário de acesso ao SIASG concluído com sucesso!

Para prosseguir, é necessário incluir a senha do Sistema de Gestão de Acesso ao SIASG.

Sua senha deverá possuir 5 ou mais caracteres.

O responsável pelo cadastro receberá um e-mail e poderá acompanhar os demais procedimentos de acesso ao Sistema Integrado de Administrativo de Serviços Gerais (SIASG) por meio do Portal de Compras.

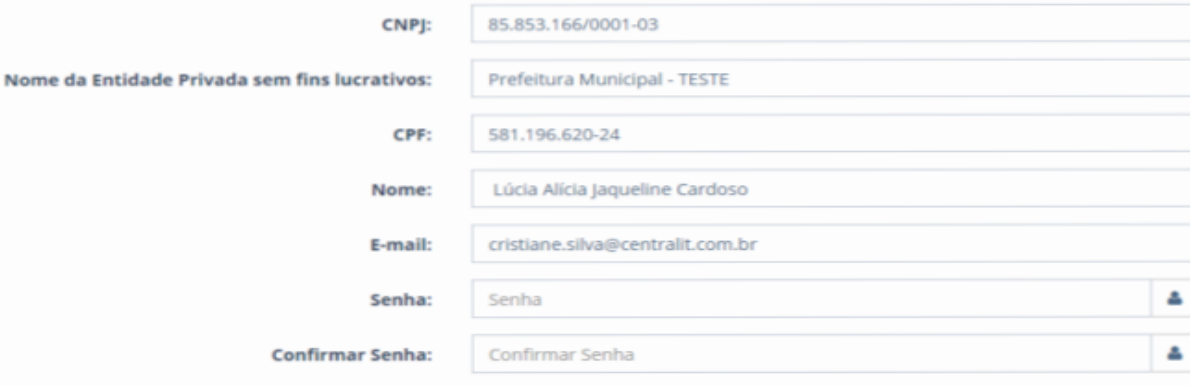

Após o preenchimento do formulário, o responsável pelo gerenciamento das informações deverá incluir a senha de acesso do sistema de gestão de acesso ao SIASG e em seguida será encaminhado para próxima fase.

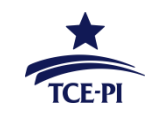

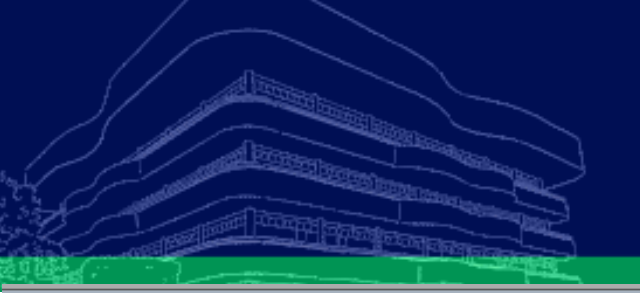

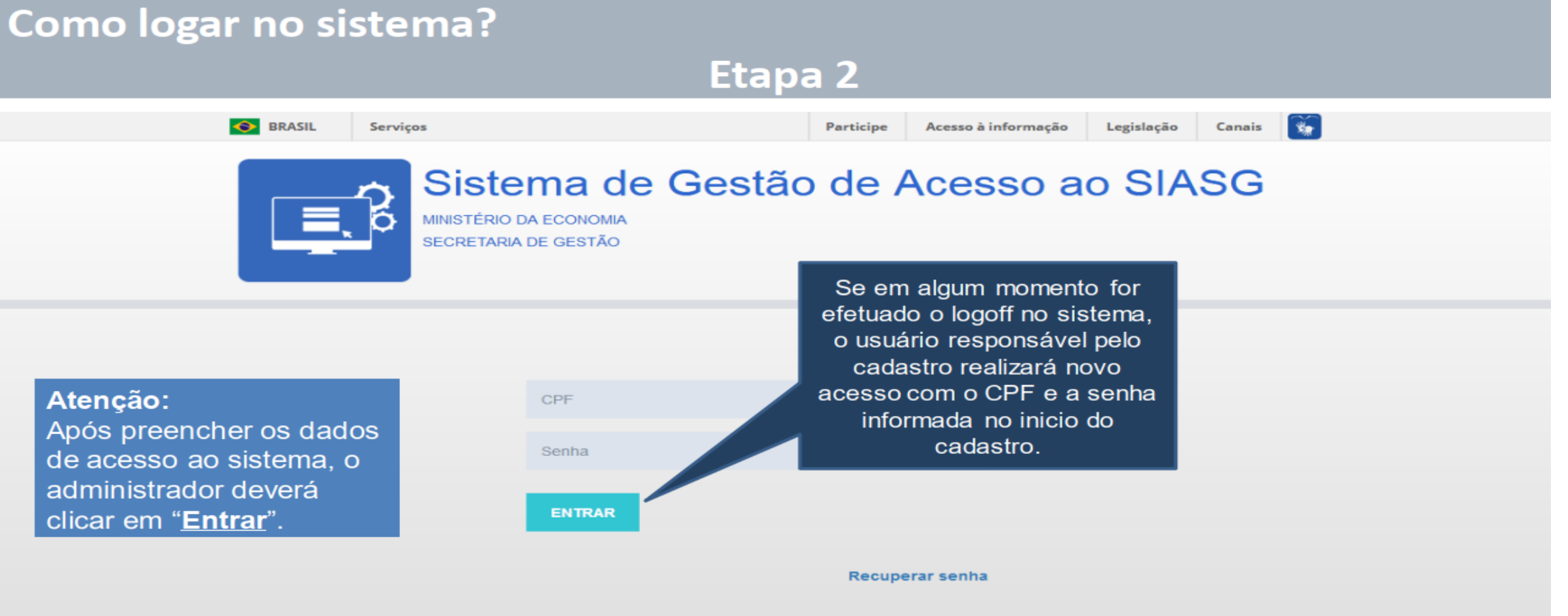

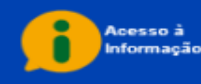

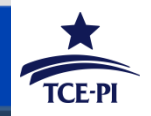

### Indicação de Servidores

### Etapa 3

#### Dados de cadastro de acesso ao SIASG/Comprasnet - Etapa 3

Bem-vindo(a) ao Sistema de Gestão Acesso ao SIASG!

Para conceder acesso aos demais usuários do seu Órgão/Entidade é necessário preencher o formulário abaixo para cada pessoa que utilizará o sistema SIASG/Comprasnet.

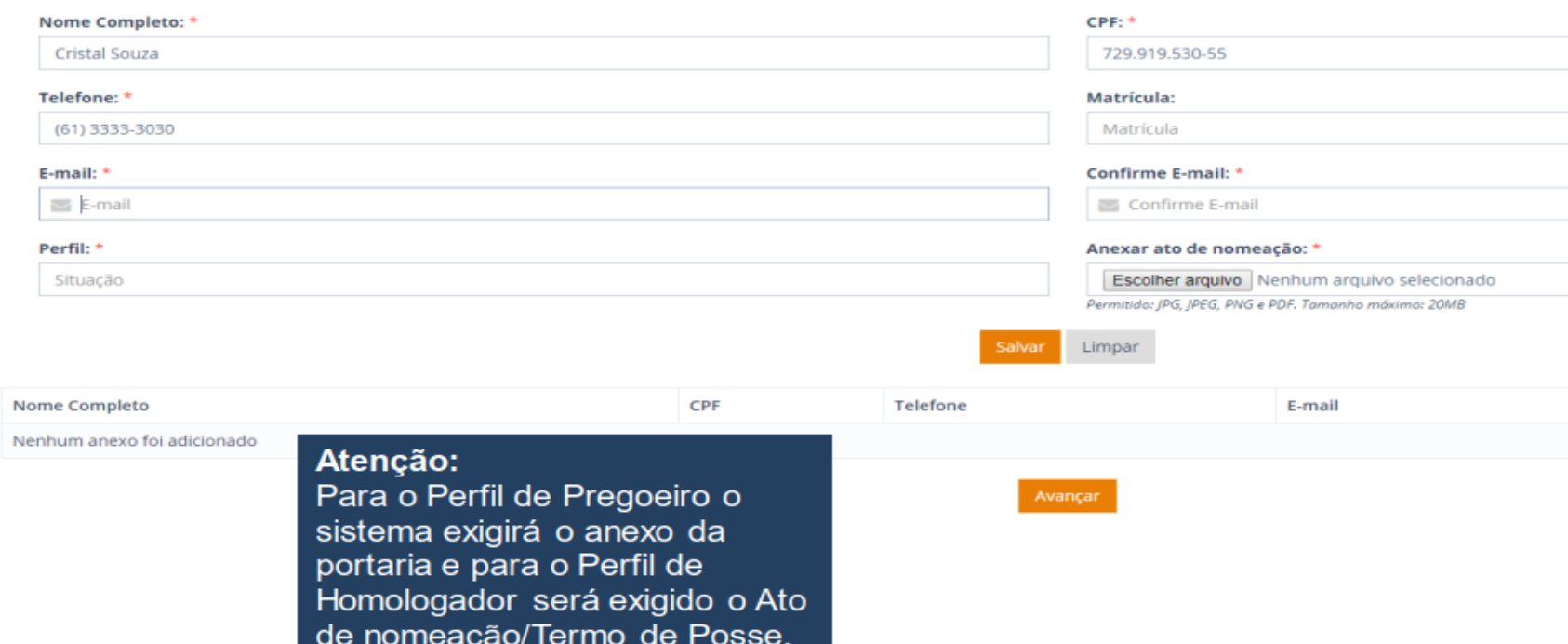

Para o responsável do cadastro ficará vedado incluir o "perfil de Pregoeiro ou de Presidente do RDC junto ao perfil de homologador" no ambiente do Sistema Gestão de Acesso ao SIASG para usuários do Órgão/Entidade.

٠

Perf

- Ao incluir a senha de acesso no SGA, o responsável deverá indicar pelo menos um servidor que terá acesso aos perfis do SIASG.
- Esta etapa não constará para as Entidades Privadas sem fins lucrativos.

Perfil: ÓRGÃO/ENTIDADE

TCE-PI

## Indicação de Servidores

### Etapa 3

Dados de cadastro de acesso ao SIASG/Comprasnet - Etapa 3

CNPJ: 08.049.706/0001-50 Nome da Órgão/Entidade: Órgão/Entidade - Teste

Bem-vindo(a) ao Sistema de Gestão Acesso ao SIASG!

Para conceder acesso aos demais usuários do seu Órgão/Entidade é necessário preencher o formulário abaixo para cada pessoa que utilizará o sistema SIASG/Comprasnet.

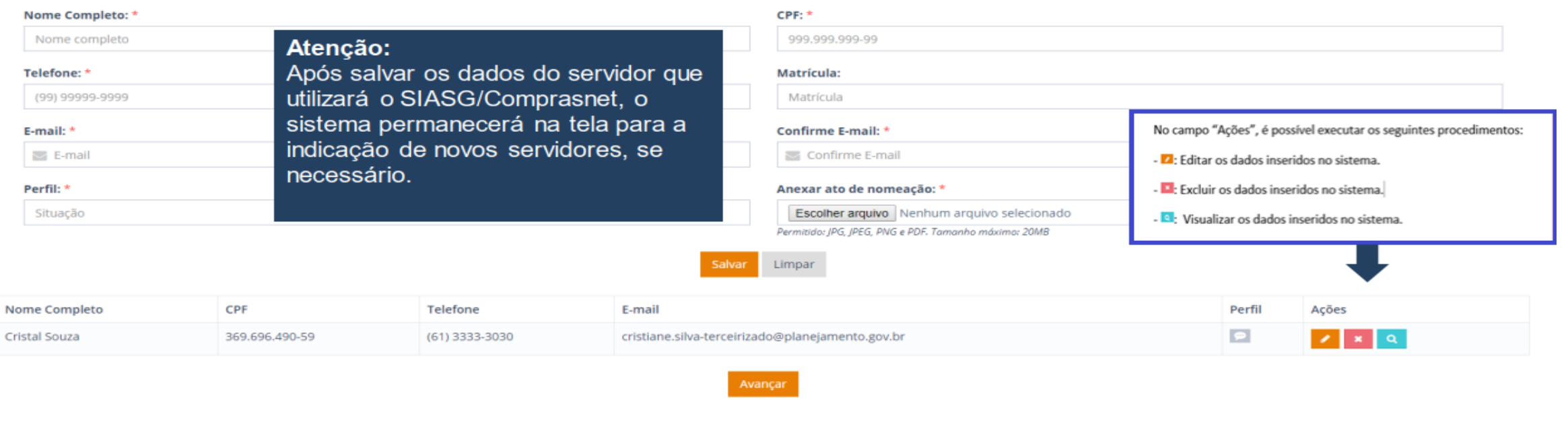

**TCE-PI** Perfil: ÓRGÃO/ENTIDADE

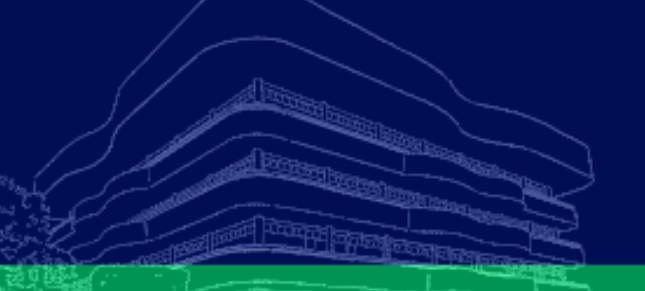

### Assinatura do Termo de Acesso ao SIASG Etapa 4

PÁGINA INICIAL > FINALIZAR SOLICITAÇÃO

Assinar Termo de Acesso ao SIASG - Etapa 4

O Responsável pelo cadastro deverá clicar em "Gerar o Termo de Acesso", o sistema realizará o Download do arquivo e em seguida o arquivo deverá ser assinado, anexado e enviado no sistema SGA.

CNPI: 85.853.166/0001-03 Nome da Órgão/Entidade: Prefeitura Municipal - TESTE

O Responsável pelo cadastro deverá realizar o download do arquivo de Termo de Acesso para a assinatura da autoridade máxima do Órgão/Entidade ou representante legal, em caso de substituição. Após procedimento citado, dever Sistema de Gestão de Acesso ao SIASG.

Gerar Termo de Acesso

Anexar o termo de acesso devidamente assinado: \*

Escolher arquivo Nenhum arquivo selecionado

Extensão permitida: PDF. Tamanho máximo: 20MB

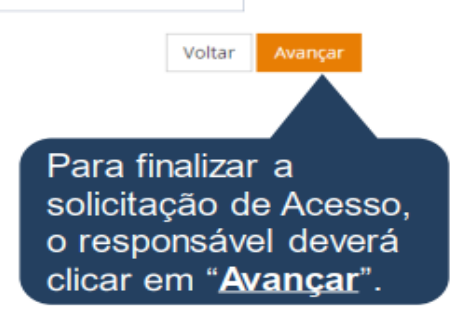

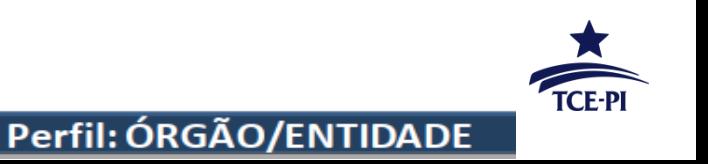

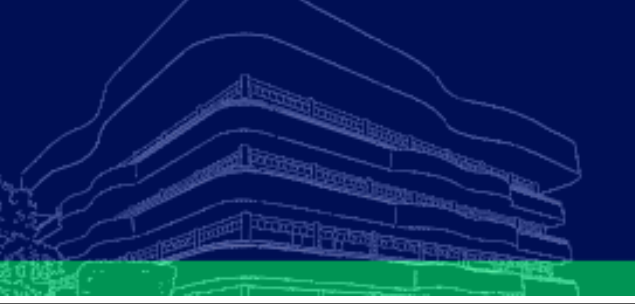

### Finalização da solicitação

### Etapa 4

PÁGINA INICIAL > FINALIZAR SOLICITAÇÃO

Solicitação de acesso ao SIASG finalizada!

Sua solicitação encontra-se no Ministério da Economia para análise e aprovação.

Em breve, as senhas serão enviadas por e-mail, conforme o cadastro de acesso ao SIASG/Comprasnet. O responsável pelo cadastro poderá acompanhar a solicitação por meio do Sistema de Gestão de Acesso ao SIASG.

Atenciosamente,

Equipe do SIASG

Para acessar o sistema e acompanhar o andamento do procedimento, o responsável deverá clicar na opção "Ir para o sistema".

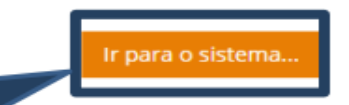

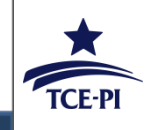

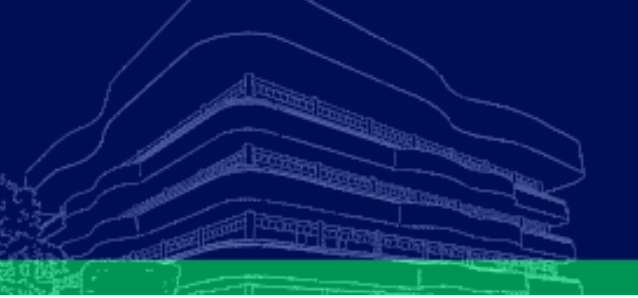

### Finalização da solicitação

### Etapa 4

### **Portal de Compras**

Atenção:

**GOVERNO FEDERAL** 

PÁGINA INICIAL

### Sistema de Gestão de A

Caso haja necessidade de revalidar a informação, o sistema emitirá alerta.

O usuário somente realizará alterações na solicitação ou inclusão de servidores, após a devolução do ME (podendo aprovar o cadastro ou devolver com inconsistências).

Após aprovação do documento pelo Ministério da Economia, o sistema irá disparar um e-mail para responsável do castrado e a situação do cadastro mudará para "Usuários habilitados".

Para acompanhar o andamento da solicitação, o responsável deverá verificar em "Situação".

#### Solicitação

CNPJ: 08.049.706/0001-50 - Órgão/Entidade - Teste

Situação: Aguardando validação

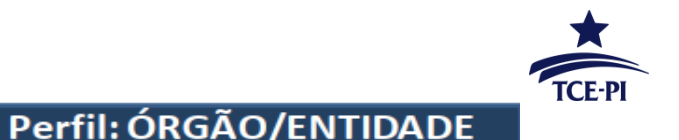

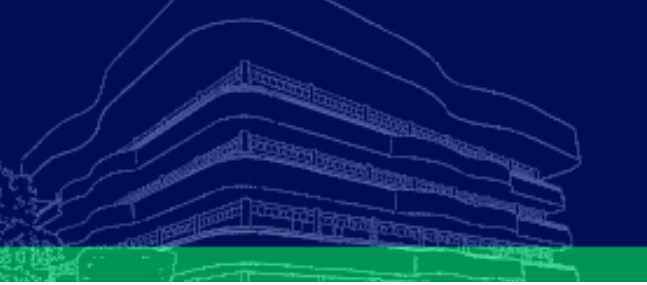

### Revalidação do termo e usuários SIASG

### **Portal de Compras**

**GOVERNO FEDERAL** 

PÁGINA INICIAL

#### Sistema de Gestão de Acesso ao SIASG

Atenção: Quando houver pendências, será exibido o botão "Revalidar termo e usuários SIASG".

#### Solicitação

CNPJ: 08.049.706/0001-50 - Órgão/Entidade - Teste

Situação: Termo e usuário SIASG validos

Revalidar termo e usuários SIASG

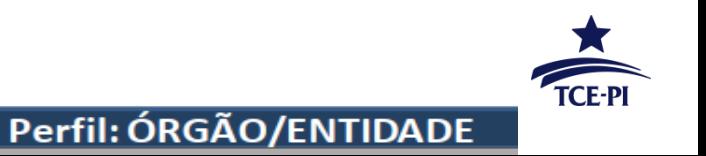

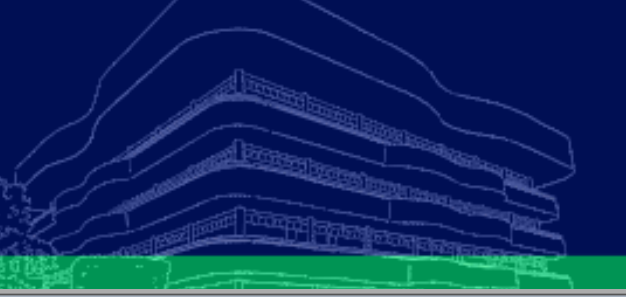

# Incluir uma Intenção de Registro de Preços

### Revalidação do termo e usuários SIASG

PÁGINA INICIAL > REVER USUÁRIOS SIASG - ETAPA 1

#### Dados de cadastro de acesso ao SIASG/Comprasnet

CNPJ: 08.049.706/0001-50 Nome da Órgão/Entidade: Órgão/Entidade - Teste

Perfil: ÓRGÃO/ENTIDADE

Senhor(a) Raimundo Noah

Para conceder acesso aos demais usuários do seu Órgão/Entidade é necessário preencher o formulário abaixo para cada pessoa que utilizará o sistema SIASG/Comprasnet.

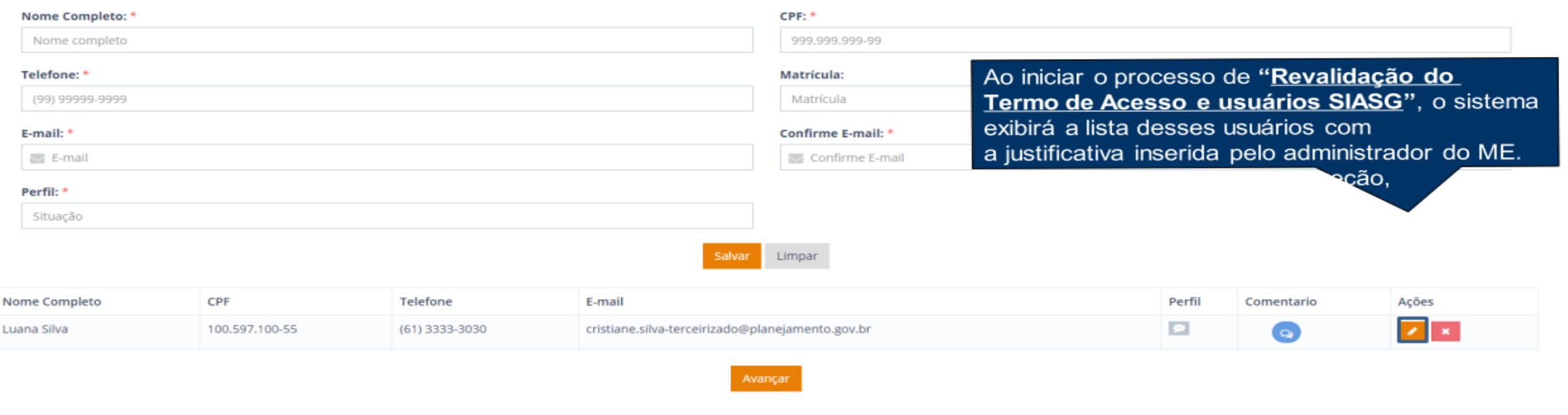

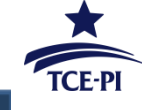

### Revalidação do termo e usuários SIASG

PÁGINA INICIAL > FINALIZAR SOLICITAÇÃO

Assinar Termo de Acesso ao SIASG

Atenção:

Após a etapa das correções de dados dos usuários, será exibida a tela para que o Termo de Acesso seja gerado e assinado novamente.

CNPJ: 08.049.706/0001-50 Nome da Orgão/Entidade: Órgão/Entidade - Teste

Perfil: ÓRGÃO/ENTIDADE

O Responsável pelo cadastro deverá realizar o download do arquivo de Termo de Acesso para a assinatura da autoridade máxima do Órgão/Entidade ou representante legal, em caso de substituição. Após procedimento citado, dever Sistema de Gestão de Acesso ao SIASG.

Gerar Termo de Acesso

Anexar o termo de acesso devidamente assinado: \*

Escolher arquivo Nenhum arquivo selecionado

Extensão permitida: PDF. Tamanho máximo: 20MB

Finalizar Voltar

Finalizada essa etapa, o Termo de Acesso segue para o administrador do ME.

Atenção: As solicitações que forem corrigidas, estarão na situação "Termo e usuários **SIASG corrigidos".** 

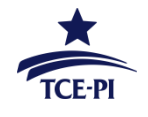

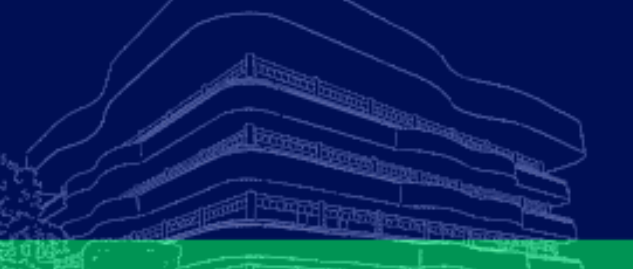

### Revalidação do termo e usuários SIASG

### **Portal de Compras**

GOVERNO FEDERAL

PÁGINA INICIAL

Sistema de Gestão de Acesso ao SIASG

#### Atenção: Após correção das pendências, a situação da solicitação será: "Termo e usuário SIASG corrigidos".

#### Solicitação

CNPJ: 08.049.706/0001-50 - Órgão/Entidade - Teste

Situação: Termo e usuário SIASG corrigidos

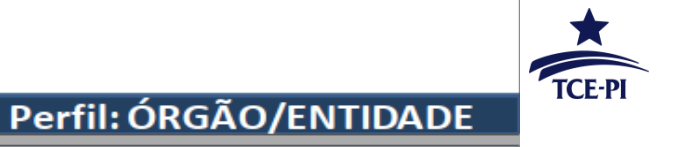

### Como alterar a senha dos usuários?

**Portal de Compras** 

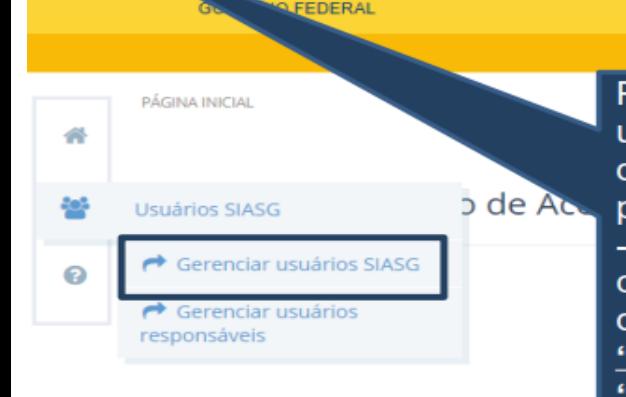

Para gerar nova senha de acesso aos usuários, o responsável pelo cadastro deverá executar os sequintes procedimentos: -Clicar nas três barras disponibilizadas no canto superior esquerdo, em seguida deverá clicar no segundo ícone "Usuários SIASG" e selecionar a opção "Gerenciar usuários SIASG".

#### Solicitação de novos usuários SIASG

CNPJ: 08.049.706/0001-50 - Órgão/Entidade - Teste

Situação: Usuários habilitados

Solicitar novos usuários SIASG

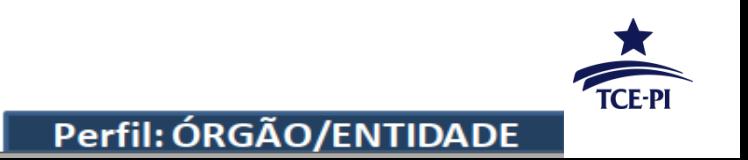

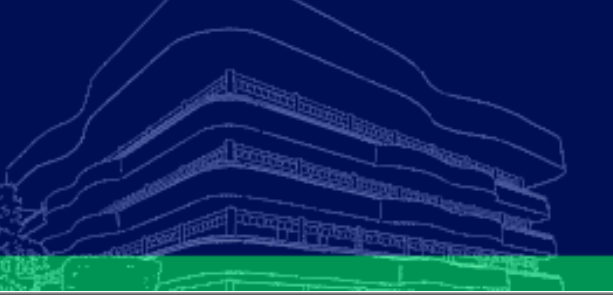

### Como alterar a senha dos usuários?

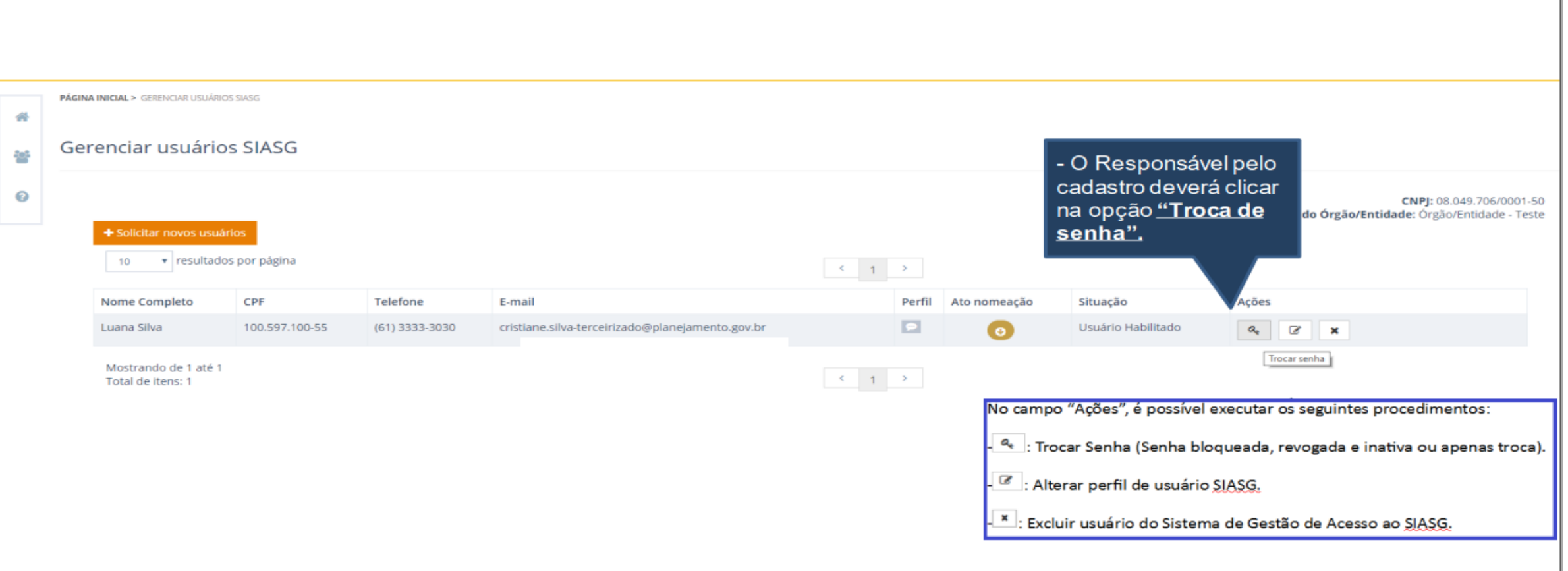

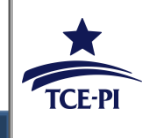

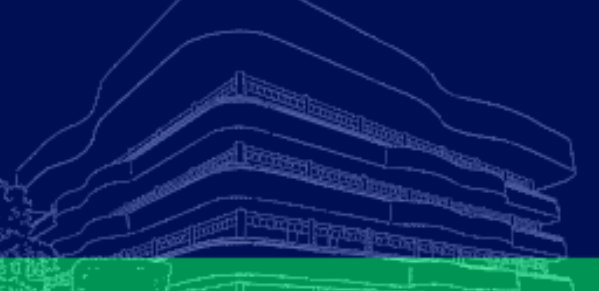

## Tópicos

### Solicitação de novos usuários

PÁGINA INICIAL

#### Sistema de Gestão de Acesso ao SIASG

Se o responsável pelo cadastro desejar incluir novos servidores, deverá clicar em "Solicitar novos usuários SIASG" na página inicial ou poderá incluir também na tela de "Gerenciar usuários UASG".

#### Solicitação de novos usuários SIASG

CNPJ: 08.049.706/0001-50 - Órgão/Entidade - Teste

Situação: Usuários habilitados

Solicitar novos usuários SIASG

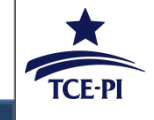

# **Tópicos**

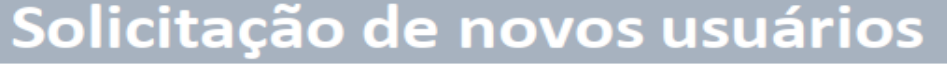

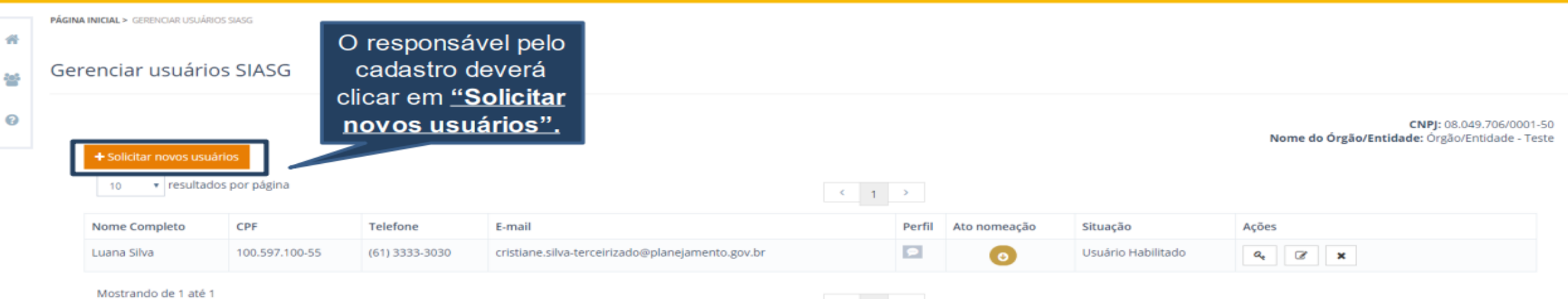

Total de itens: 1

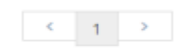

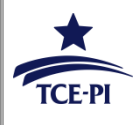

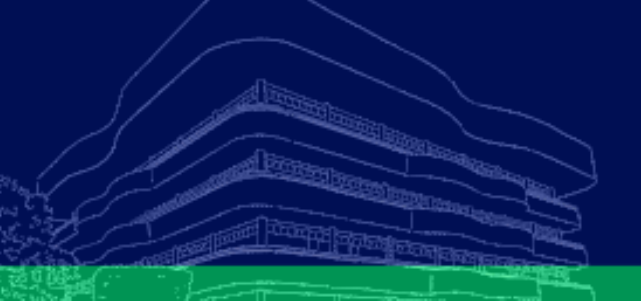

clicar em "Usuários SIASG" e selecionar a

responsáveis".

opção "Gerenciar usuários

### Gerenciar usuários responsáveis

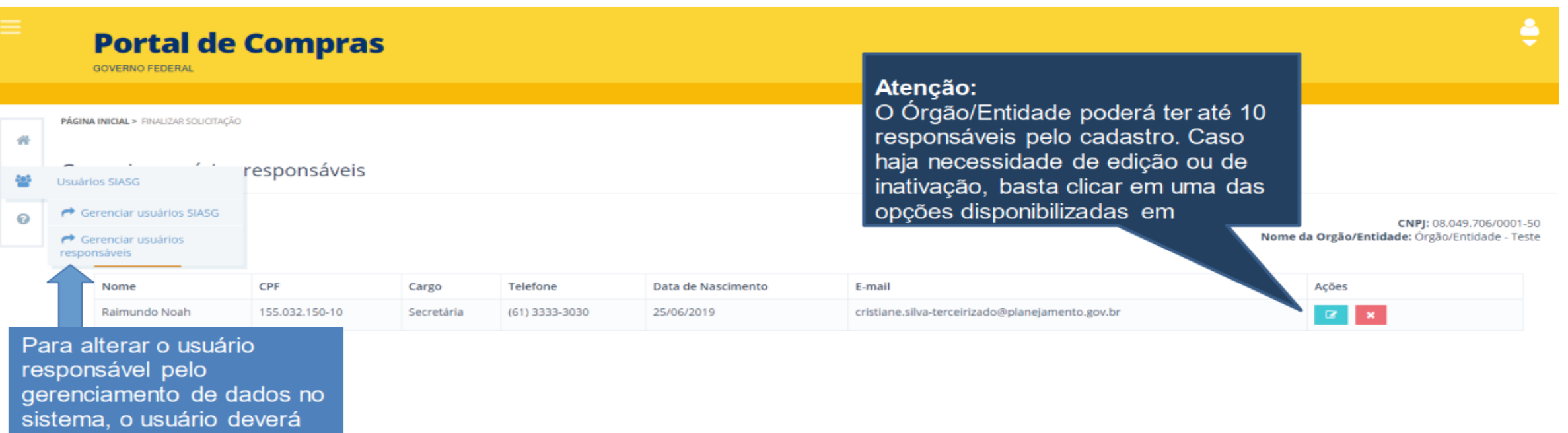

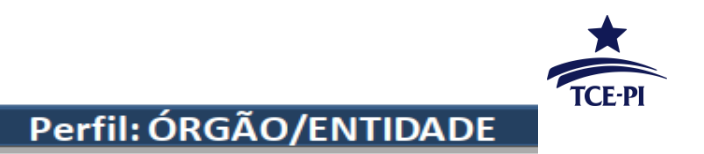

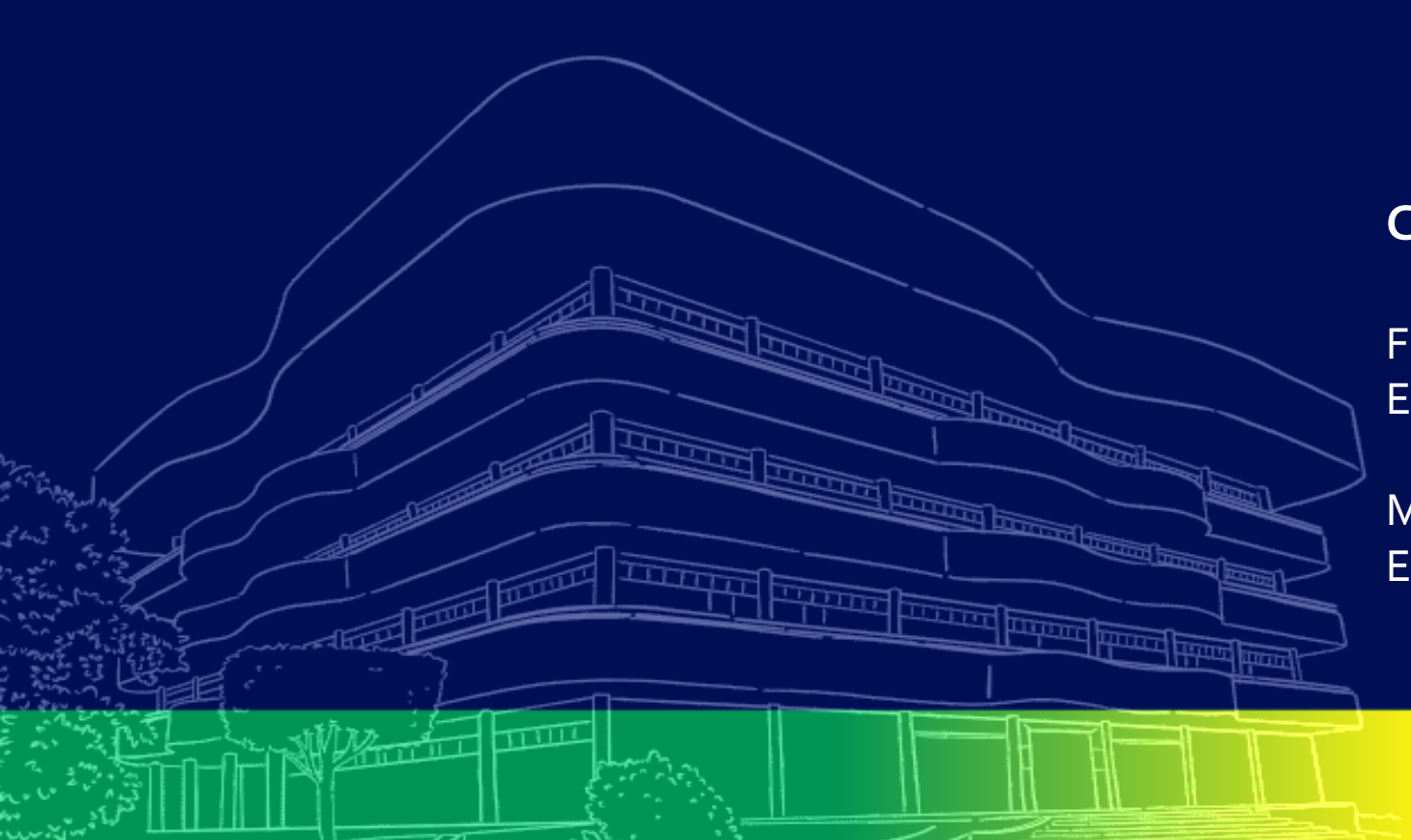

### **Contatos**

Flávio Adriano Soares Lima 86 32153937 E-mail: flavio.lima@tce.pi.gov.br

Messias Leal de Moura Lima 86 32153937 E-mail: messias.leal@tce.pi.gov.br